## MANUAL DE USUARIO DEL PRODUCTO DEL VIDA DEL VIDA DEL VIDA DEL VIDA DEL VIDA DEL VIDA DEL VIDA DEL VIDA DEL VID<br>Del vida del vida del vida del vida del vida del vida del vida del vida del vida del vida del vida del vida de

# **MI BOLETA**<br>Dirigido a docentes y auxiliares de educación nombrados

y contratados así como al personal administrativo y y contratados así como al personal administrativo y profesionales de la salud del sector educación.

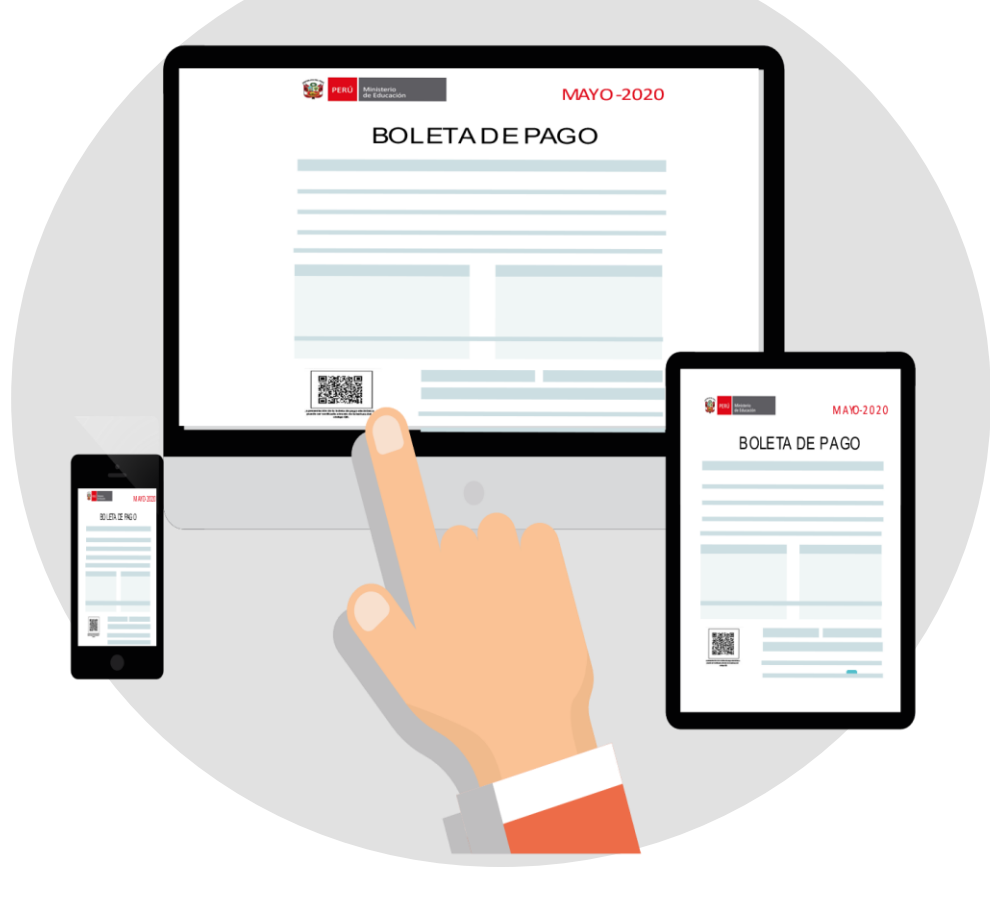

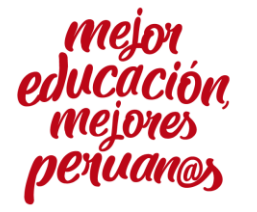

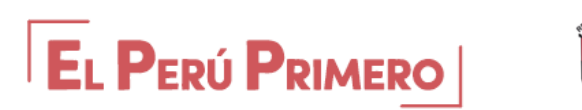

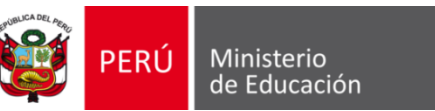

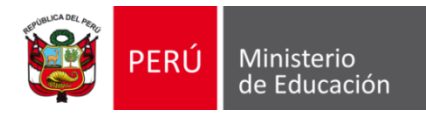

### **Presentación**

El Ministerio de Educación ha creado el aplicativo "Mi Boleta" que permitirá que más de 470 mil servidores del sector educación en actividad, entre docentes, auxiliares de educación, personal administrativo y profesionales de la salud, puedan acceder en línea, de manera fácil, rápida y segura, a su boleta de pago desde un celular o computadora con conexión a Internet, y así evitar traslados comente a Internet, y así evitar traslados<br>durante el estado de emergencia durante el estado de emergencia.

El presente documento busca brindar<br>orientaciones para su uso.

### **Contenido: Contenido:**

### **I. ACCESO A MI BOLETA**

### II. ¿CÓMO RECUPERAR MI CONTRASEÑA? **II. ¿CÓMO RECUPERAR MI CONTRASEÑA?**

**2.1 Recuperación de contraseña para usuarios de evaluación docente 2.2 Recuperación de contraseña para nuevos usuarios** 

## **III. ¿CÓMO DESCARGAR MI BOLETA?**

VI. ¿CÓMO BUSCAR MI BOLETA POR MES Y AÑO? **VI. ¿CÓMO BUSCAR MI BOLETA POR MES Y AÑO?**

### **V. ¿CÓMO EXPORTAR EL RESUMEN DE MIS BOLETAS?**

**5.1. ¿Cómo exportar el resumen de mis boletas en Excel? 5.2. ¿Cómo exportar el resumen de mis boletas en PDF?**

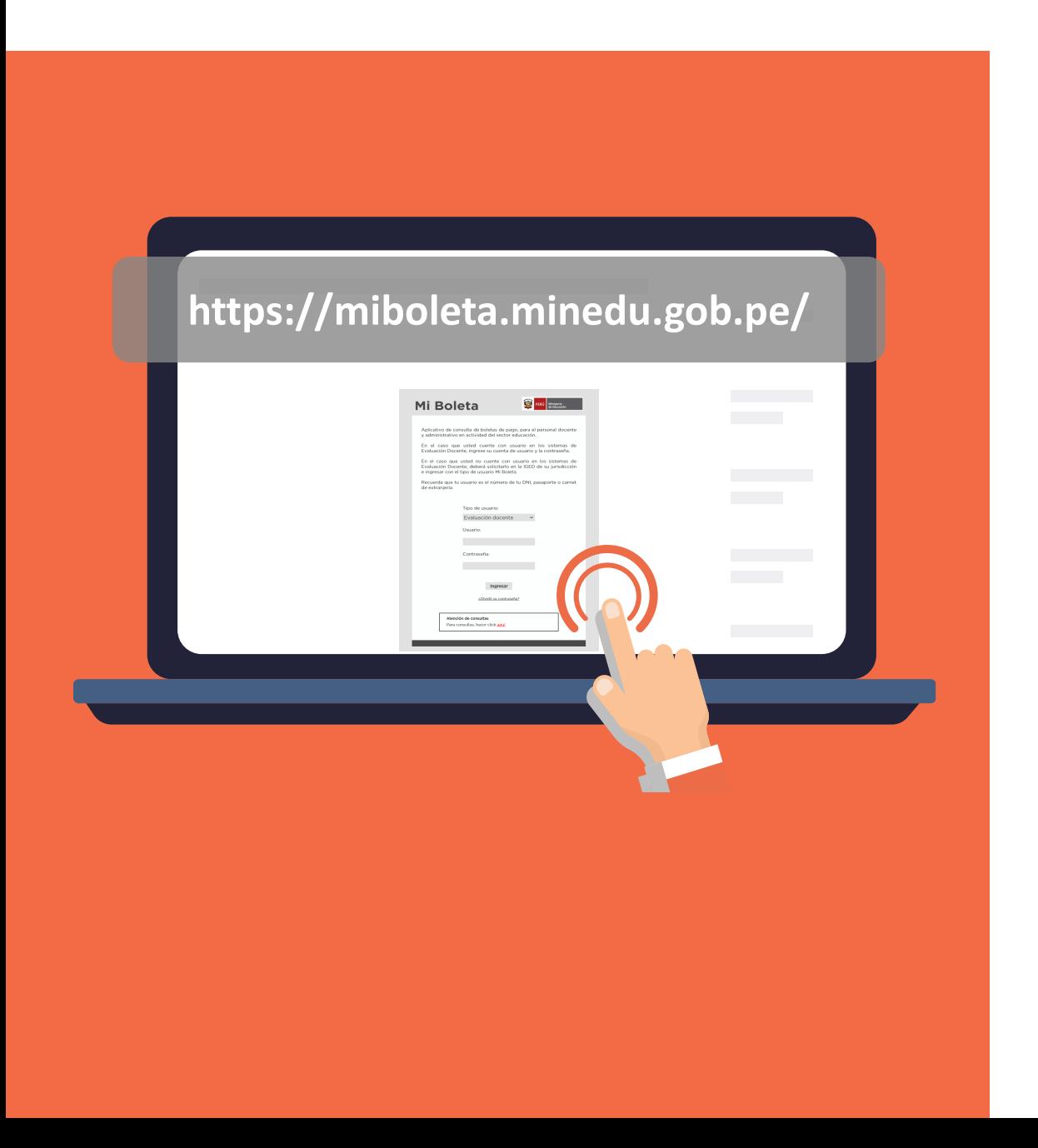

## **I. ACCESO A MI BOLETA**

Ingresa a <https://miboleta.minedu.gob.pe/>

## **I. ACCESO A MI BOLETA**

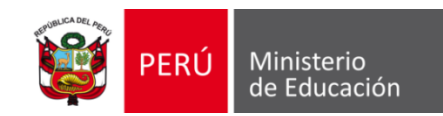

## **Presentación DE EVALUACIÓN DOCENTE SI ERES UN NUEVO USUARIOSI CUENTAS CON CONTRASEÑA**

de evaluación docente realiza las siguientes acciones. Si eres un docente que ha participado de los concursos

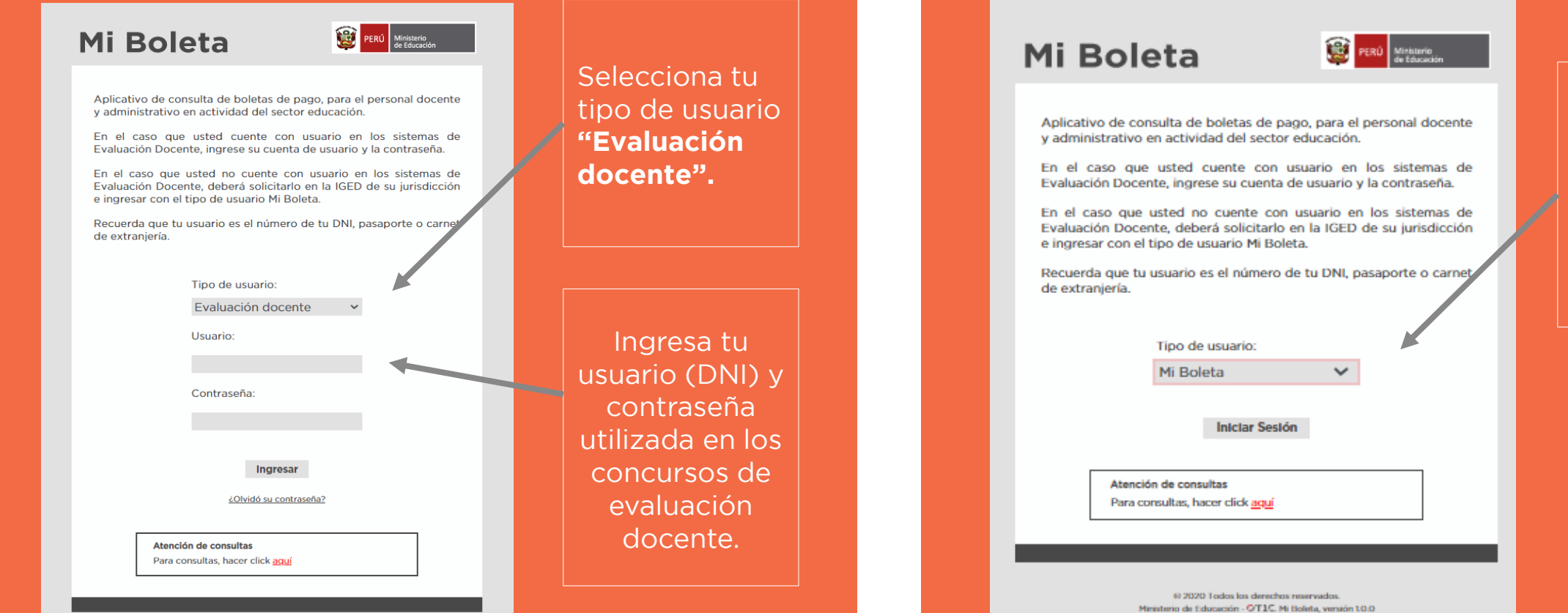

mesa de partes virtual de tu UGEL, tu clave y contraseña personal.

> Con tu nueva contraseña ingresa y selecciona tu tipo de usuario "Mi Boleta".

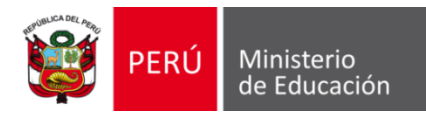

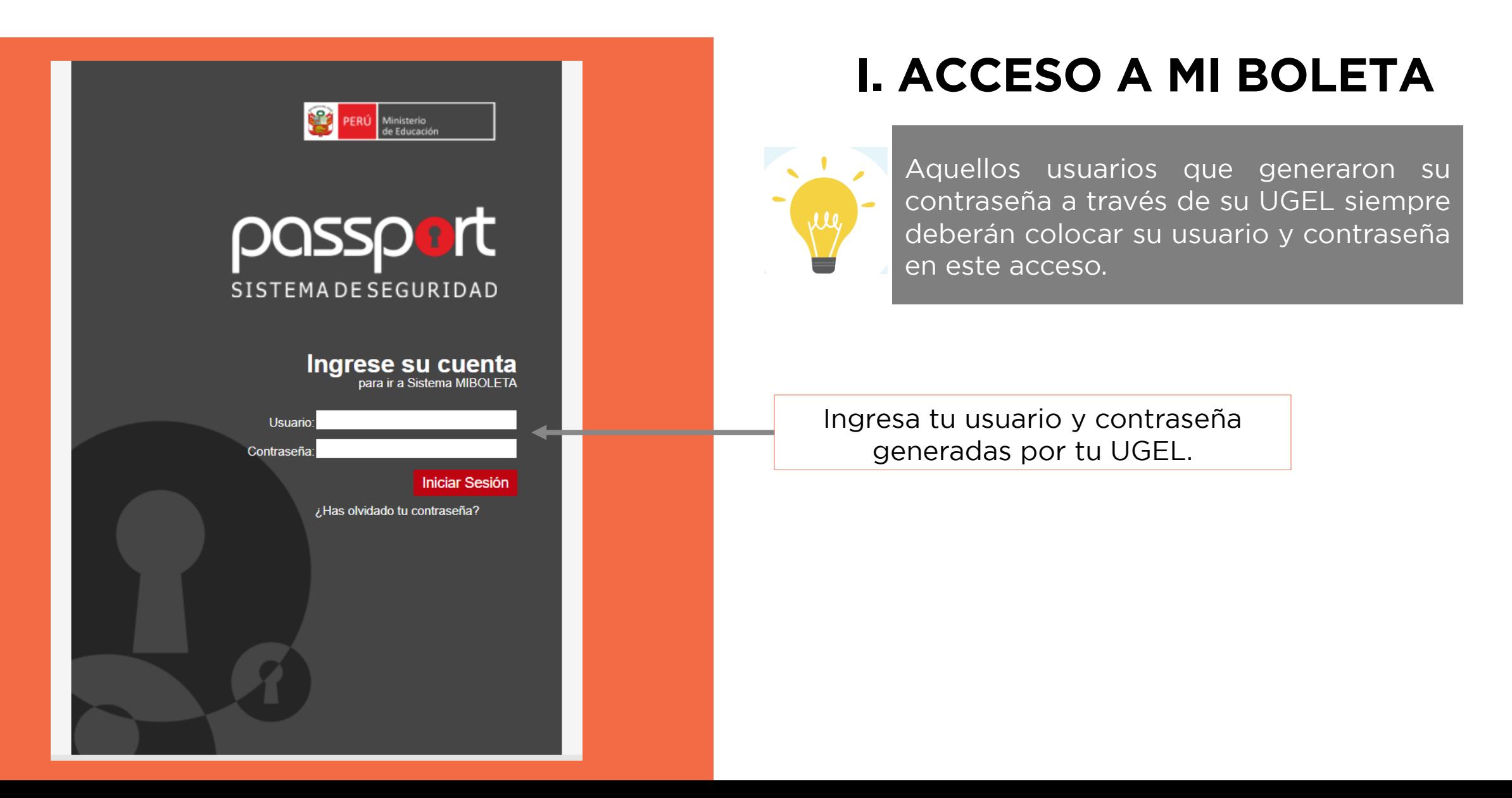

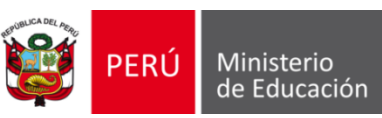

**II. PECUDERACIÓN DE CONTRASEÑA DARA LISU 2.1. RECUPERACIÓN DE CONTRASEÑA PARA USUARIOS DE EVALUACIÓN DOCENTE** 

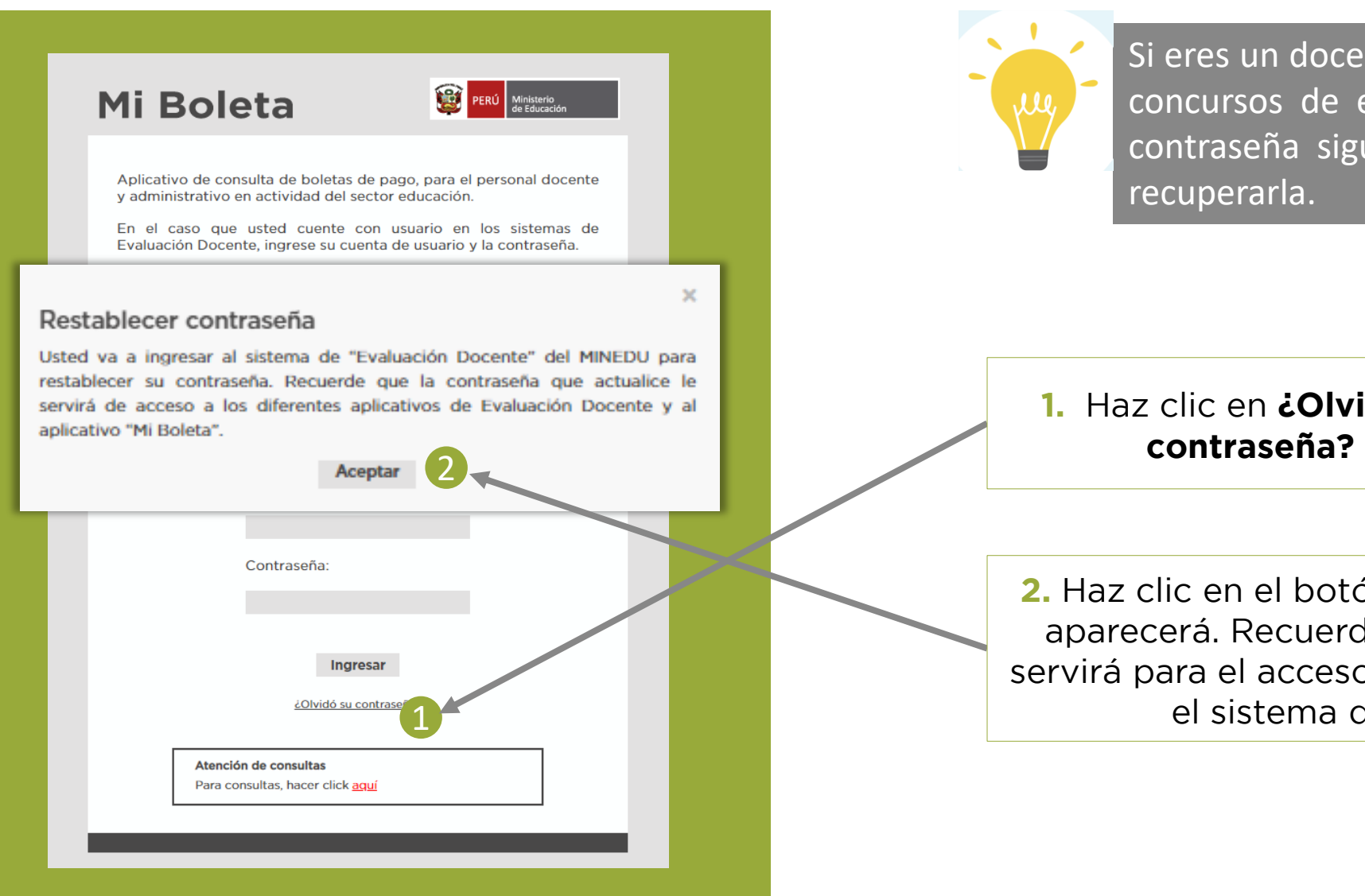

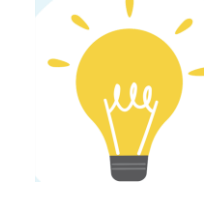

Si eres un docente que ha participado de los concursos de evaluación y no recuerda su contraseña sigue los siguientes pasos para recuperarla.

1. Haz clic en **¿Olvidó su 1. contraseña?** 

**2.** Haz clic en el botón **"Aceptar"** en la ventana que servirá para el acceso al aplicativo "Mi Boleta" y para el sistema de evaluación docente. el sistema de evaluación docente.

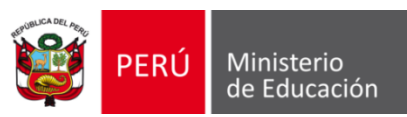

**II. PROFILIPERACIÓN DE CONTRASEÑA PARA HSUA 2.1 RECUPERACIÓN DE CONTRASEÑA PARA USUARIOS DE EVALUACIÓN DOCENTE** 

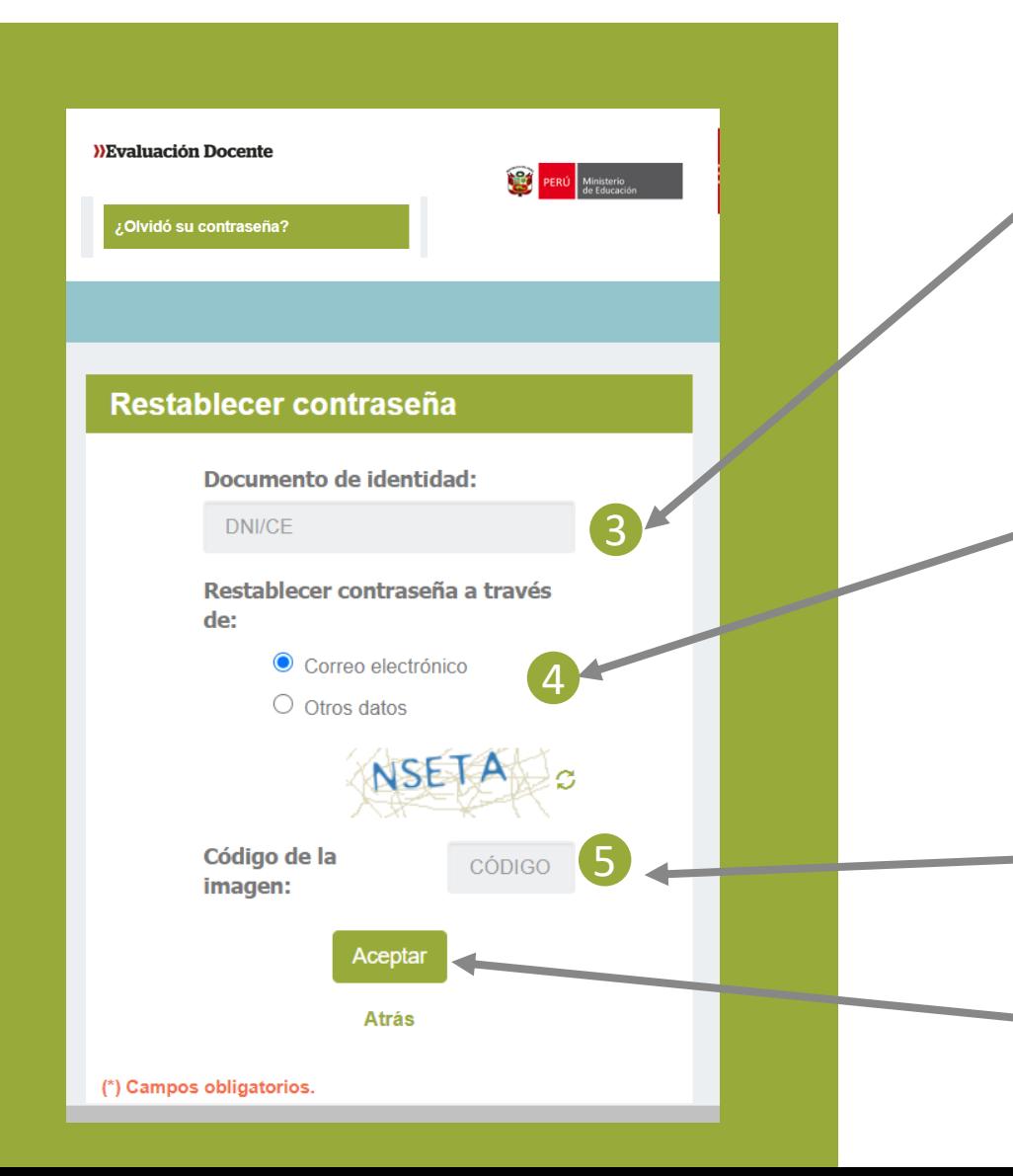

Coloca tu DNI o carnet de extranjería.

Selecciona la opción **correo electrónico** para recibir contraseña.

En caso no recuerdes tu correo electrónico elige la opción **otros datos** para que a través de la verificación de tus datos (DNI) puedas registrar un correo electrónico nuevo para recibir los pasos para el cambio de contraseña. cambio de contraseña.

Ingrese el código de la imagen

Haga clic en el botón **"Aceptar"**

## **2.2. RECUPERACIÓN DE CONTRASEÑA PARA NUEVOS USUARIOS**

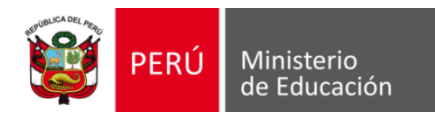

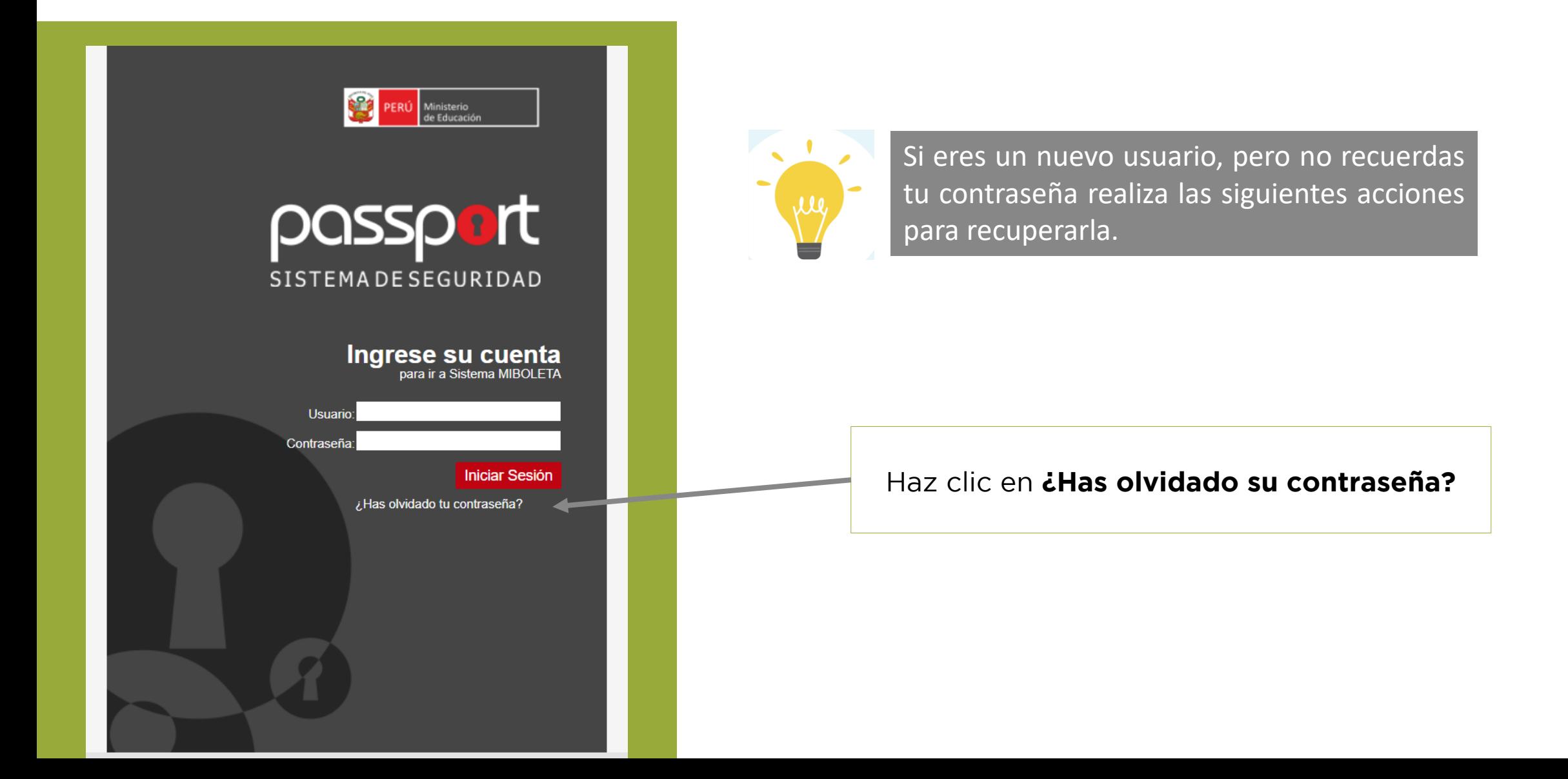

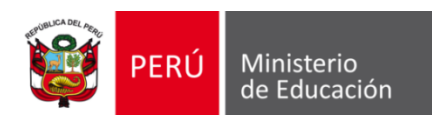

**II. PROVIDERACIÓN DE CONTRASEÑA PARA NUE 2.2. RECUPERACIÓN DE CONTRASEÑA PARA NUEVOS USUARIOS** 

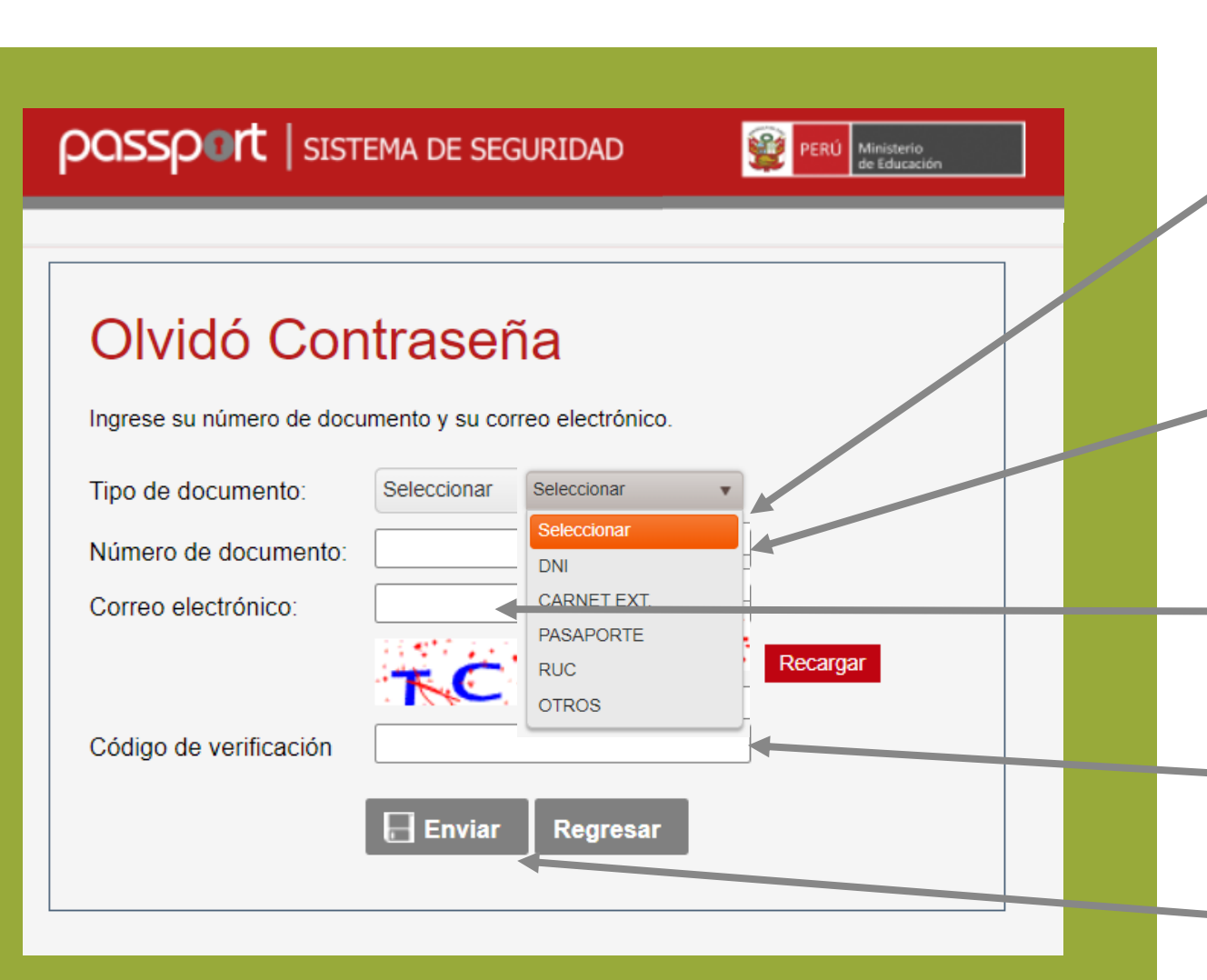

**1.** Seleccione el tipo de documento para identificarse.

**2.** Ingrese el número de<br>documento de acuerdo al tipo de documento seleccionado. documento se la contradición de la contradición de la contradición de la contradición de la contradición de la

**3.** Ingrese su correo electrónico cambio de contraseña. cambio de contraseña.

**4. Ingrese el codigo de la imagen.** 

**5.** Haga clic en **"Enviar".**

## II. *Z* **II.** *Z DESCARGAR MI BOLETA?*

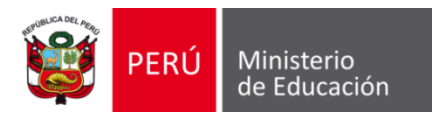

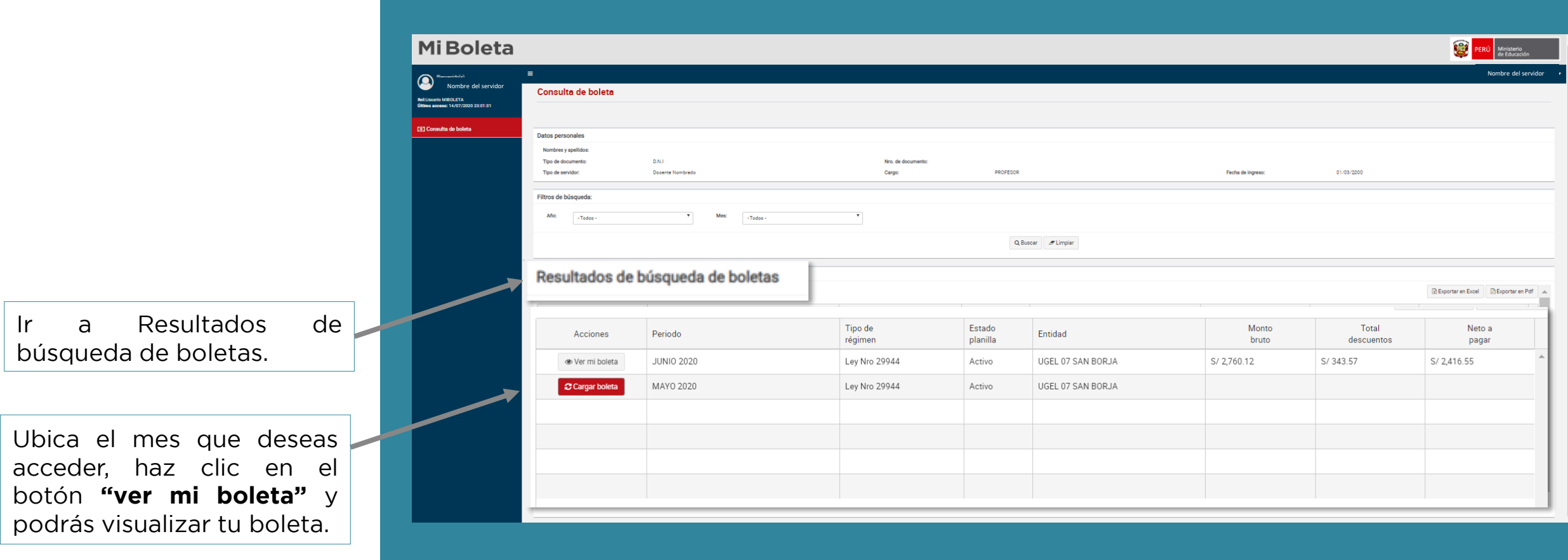

## **III. ¿CÓMO DESCARGAR MI BOLETA?**

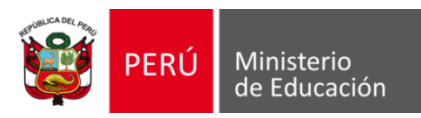

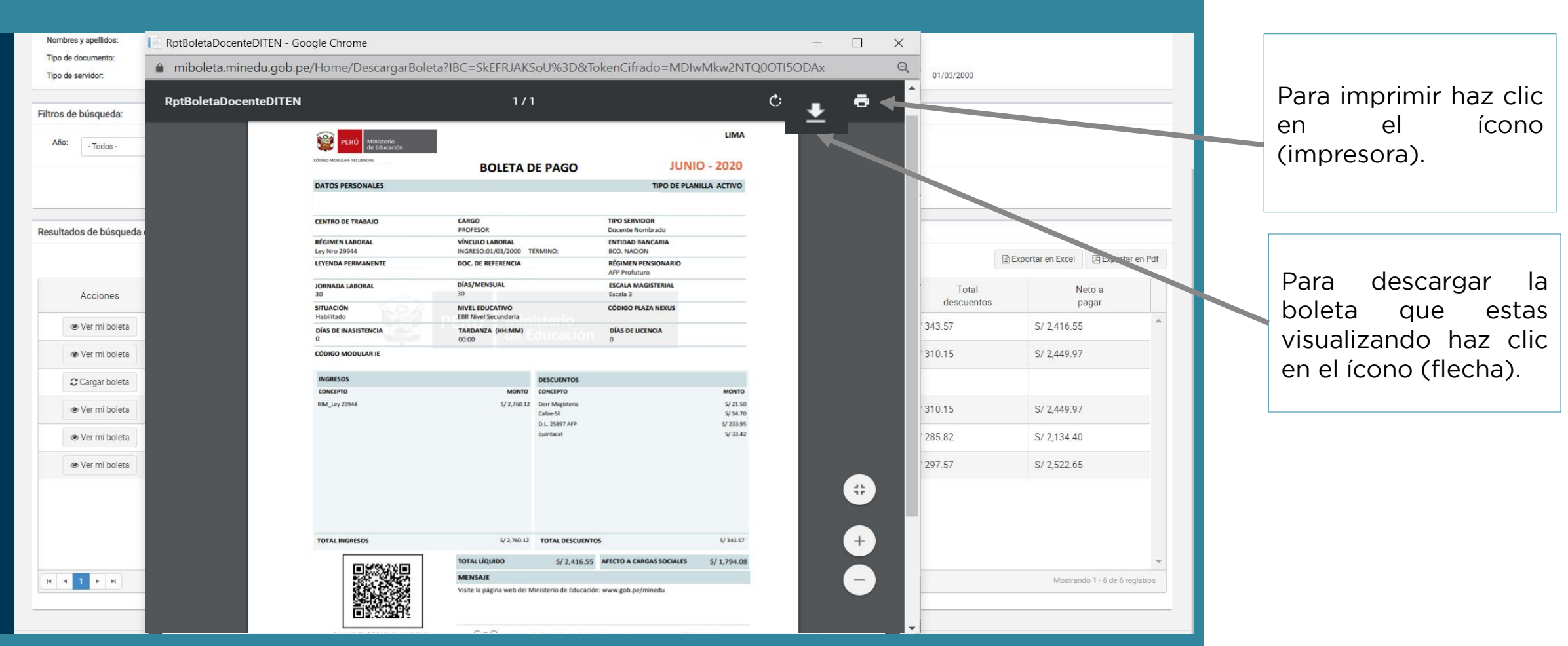

## II. *Z* **II.** *Z DESCARGAR MI BOLETA?*

![](_page_11_Picture_1.jpeg)

![](_page_11_Picture_68.jpeg)

Selecciona la carpeta<br>en la que deseas en in <sub>gev</sub>enwezens<br>auardar tu boleta v guardar tu boleta yan<br>hazar clic en  $\mathbf{f}$ Guardar" **"Guardar".**

crea ana carpeta para tu.<br>Oletas v guárdalas nor me  $\begin{array}{c}\n\bullet \\
\bullet \\
\bullet\n\end{array}$ y año.

## **IV. ¿CÓMO BUSCAR MI BOLETA POR MES Y AÑO?**

meses.<br>En la parte de la parte de la parte de la parte de la parte de la parte de la parte de la parte de la parte de

aparecerá tu búsqueda.

![](_page_12_Picture_1.jpeg)

![](_page_12_Picture_104.jpeg)

### <u>**V. 1. ¿Cómo exportar el resumen de mis boletas en Excel?**</u> **5.1. ¿Cómo exportar el resumen de mis boletas en Excel?**

1. Para que cargue la información (Monto bruto, botones "Ver mi boleta" y aparecerá la información completa. información completa.

Resulta los de búsqueda de boletas

Con la información cargada<br>hazaclica en el botón "Exportar a Excel"  $\frac{1}{\sqrt{2}}$ 

![](_page_13_Picture_110.jpeg)

![](_page_13_Picture_111.jpeg)

<u>**V. 1. ¿Cómo exportar el resumen de mis boletas en Excel?**</u> **5.1. ¿Cómo exportar el resumen de mis boletas en Excel?**

![](_page_14_Picture_56.jpeg)

Te aparecerá un resumen<br>en Excel de tus ingresos y descuentos, el cual puedes descuentos, el campacado<br>duardar o editar  $\overline{\phantom{a}}$ 

<u>En algoritar el resumen de mis holetas en PDE?</u> **5.2. ¿Cómo exportar el resumen de mis boletas en PDF?** 

1. Para que cargue la información (Monto bruto, total descuentos y neto a pagar) haz clic en los botones "Ver mi boleta" y aparecerá información completa. información completa.

Con la información  $2.$ cargada haz clic en el cargada haz care care ca.<br>botón "Exnortar a Pdf" botón "Exportar a Pdf".

![](_page_15_Picture_109.jpeg)

<u>En algoritar el resumen de mis holetas en PDE?</u> **5.2. ¿Cómo exportar el resumen de mis boletas en PDF?** 

![](_page_16_Picture_54.jpeg)

Te aparecerá un resumen<br>en PDF de tus ingresos y descuentos, el cual puedes duardar o editar  $\overline{\phantom{a}}$ 

### 1. ¿Qué es "Mi Boleta"?

es un servicio que permite el acceso de pago de pago de pago de pago de pago de pago de pago de pago de pago de<br>Es un servicio que permite el acceso de pago de pago de pago de pago de pago de pago de pago de pago de pago d dispositivo con conexión a Internet como el celular, Tablet o computadora, evitando el traslador durante la emergencia sanitaria evitando traslados durante la emergencia sanitaria. Es un servicio que permite el acceso a la boleta de pago desde cualquier traslados durante la emergencia sanitaria.

**2. ¿Quiénes pueden acceder a "Mi Boleta"?** docentes y auxiliares de educación (nombrados y contratados), personal  $\alpha$ docentes y auxiliares de la salud del sector educación administrativo y profesionales de la salud del sector educación.

- **8. Permite un acceso fácil y rápido a tu boleta de pago de Permite un acceso fácil y rápido a tu boleta de pago de Permite un acceso fácil y rápido a tu boleta de pago de Permite un acceso fácil y rápido a tu boleta de pa** • Permite un acceso fácil y rápido a tu boleta de pago desde un celular, tablet o computadora con conexión a internet, evitando traslados y riesgos de
	- Te brinda información oportuna de tu remuneración, asignaciones, beneficios<br>v descuentos desde el mismo día de pago
	- Permite realizar trámites de forma segura, como la prestación de servicios de<br>salud solicitudes de préstamos entre otros
	- Sirve como repositorio, dado que permite almacenar las boletas de pago por mes y año
	- · Es ecoeficiente, reduce la impresión de boletas cuidando el medioambiente.

## **4. ¿Cómo puedo acceder a "Mi Boleta"?**

Para acceder a este servicio, sigue los siguientes pasos:

**Paso 1:** Ingresa al siguiente enlace:<https://miboleta.minedu.gob.pe/>

**Paso 2:** Ingresa tu usuario y contraseña, los mismos que utilizas en los concursos de evaluación docente. Todos los profesores que han participado de las evaluaciones docentes ya cuentan con usuarios y contraseñas creados. evaluaciones docentes ya cuentan con usuarios y contraseñas creados.

En caso de ser un usuario nuevo, solicita en mesa de partes virtual de tu UGEL un usuario y la contraseña.

**Paso 3:** Accede a tu boleta, descárgala y utilízala para los trámites que necesites.

### **5. ¿Qué debo hacer si no recuerdo mi usuario y contraseña que**

Los docentes podrán recuperar su usuario y contraseña siguiendo el procedimiento establecido para las evaluaciones docentes a través del siguiente procedimiento establecido para las evaluaciones de secundos a través de elgablecido.<br>enlace: <https://evaluaciondocente.perueduca.pe/miboleta/sec/recuperar>

## **6. ¿Desde cuándo puedo tener acceso al aplicativo "Mi Boleta"?**

encontrarás tus boletas desde el mes de mayo de 2020. encontrarás tus boletas desde el mes de mayo de 2020.

## **7. ¿Con "Mi Boleta" ya no se entregarán las boletas impresas?**

reduciendo el consumo de papel. reduciendo el consumo de papel.

## **8. ¿Quiénes tendrán acceso a la información de "Mi Boleta"?**

con terceros el usuario ni la contraseña. con terceros el usuario ni la contraseña.

### **9. ¿Cómo se verificará la autenticidad de la boleta?**

Response, respuesta rápida) que aparece en la parte inferior del documento. Estos códigos contienen información vinculada al Sistema Único de Planillas (SUP). códigos contienen información vinculada al Sistema Único de Planillas (SUP).

### **10. En caso de cese o el vencimiento de mi contrato, ¿puedo seguir**

Los servidores podrán seguir accediendo al aplicativo con su usuario y contraseña Los servidores podrán seguir accediendo al aplicativo con su usuario y contraseña y visualizarán las boletas que se generaron durante el vínculo laboral.

![](_page_19_Picture_0.jpeg)

![](_page_19_Picture_1.jpeg)

![](_page_19_Picture_2.jpeg)